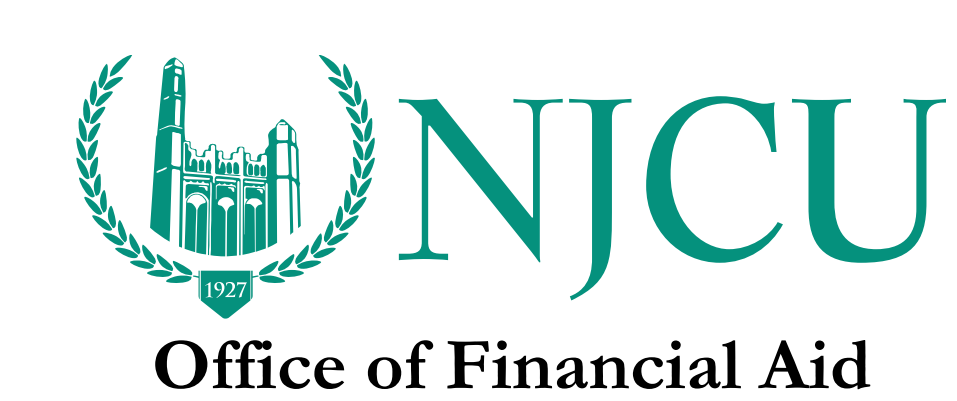

 $\frac{1}{2} \frac{1}{2} \frac{$ 

## **[How to add NJCU to my FAFSA](https://fafsa.ed.gov/help/fotwfaq63.htm)**

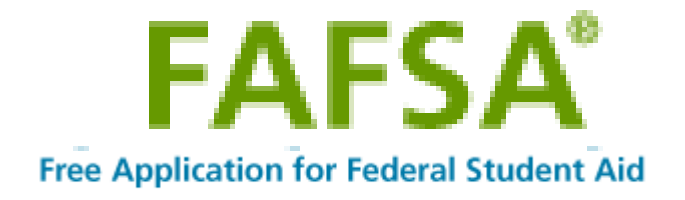

1. To add another college to your existing FAFSA, click the **Login** button on the home page ([www.fafsa.ed.gov\)](http://www.fafsa.ed.gov) log into *FAFSA on the Web*.

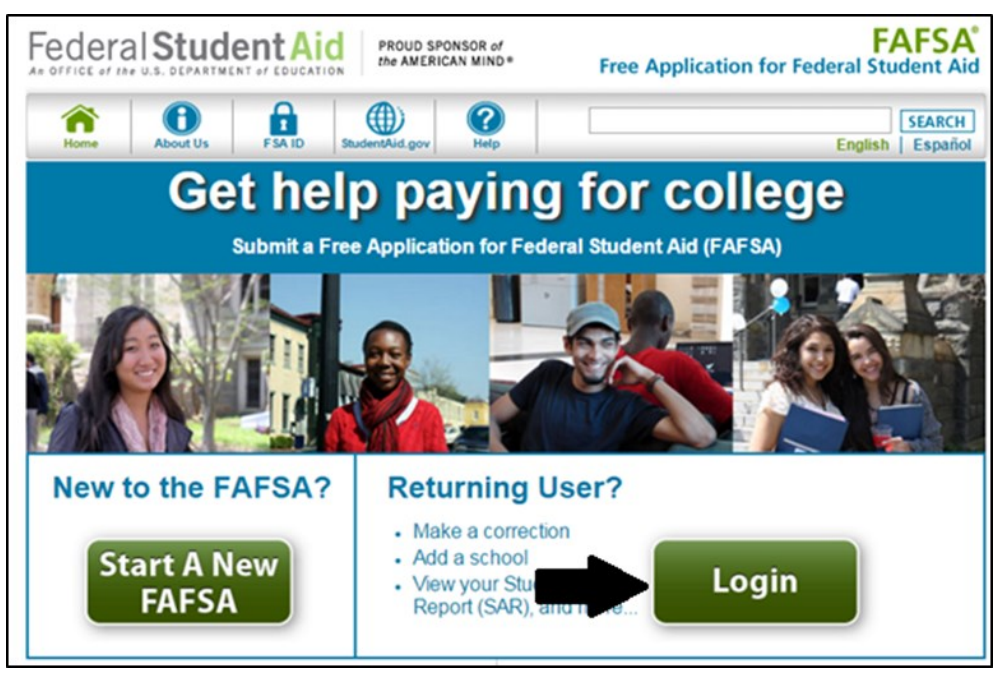

2. Login using your FSA ID

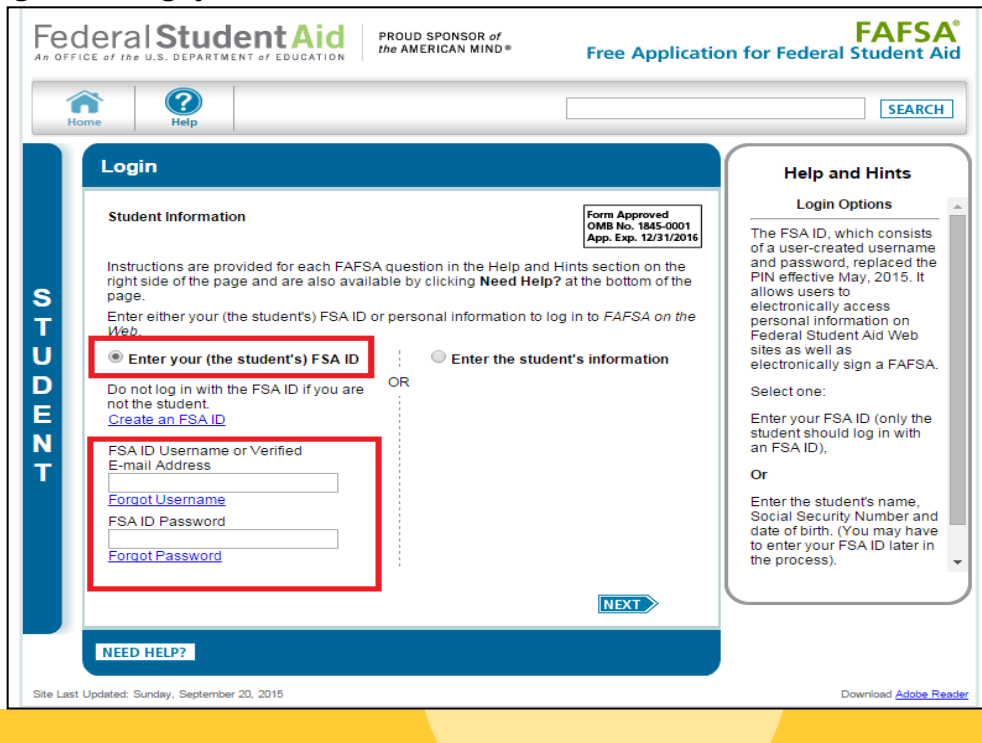

 $\frac{1}{2} \frac{1}{2} \frac{$ 

\*Please note: if you forgot your FSA ID and Password, please refer to <https://fsaid.ed.gov> and click on "Forgot My Username or Forgot My Password".

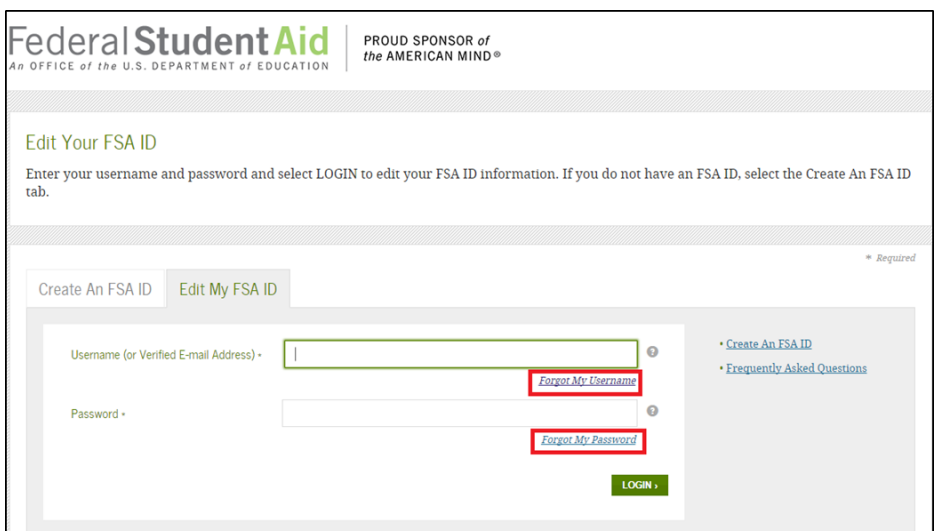

3. Once you have logged in with your FSA ID, click **Make FAFSA Corrections**, and then navigate to the "School Selection" page.

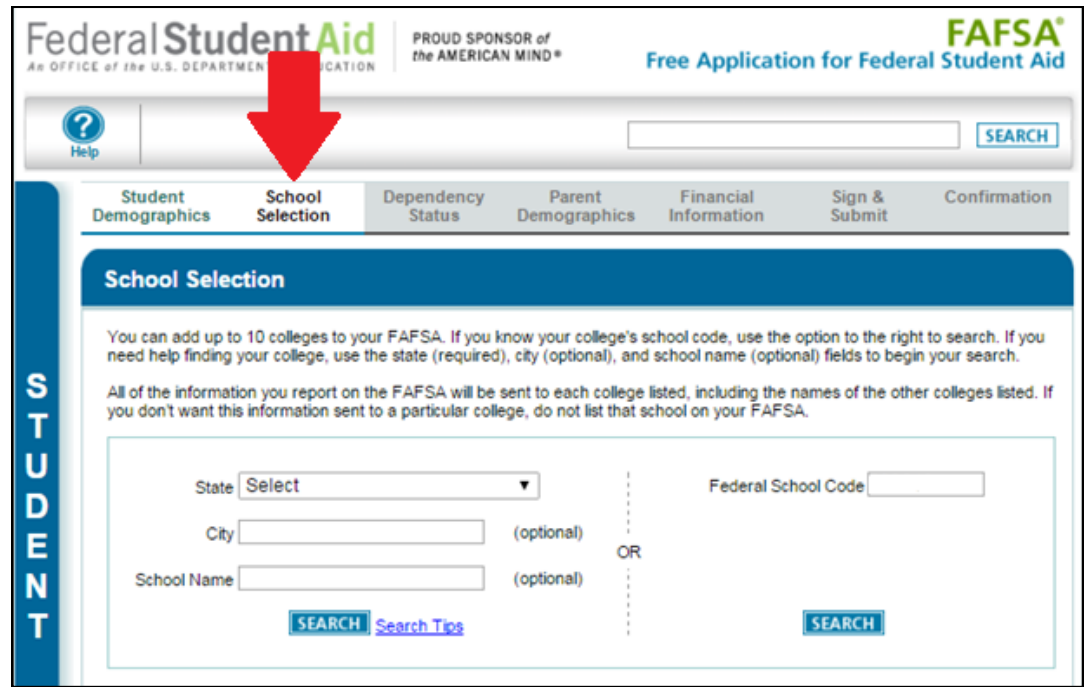

4. From here you can search NJCU with our school code. Once you entered the school code click on "SEARCH" NJCU will appear click the **ADD>>** button to add NJCU to your list of Selected Schools.

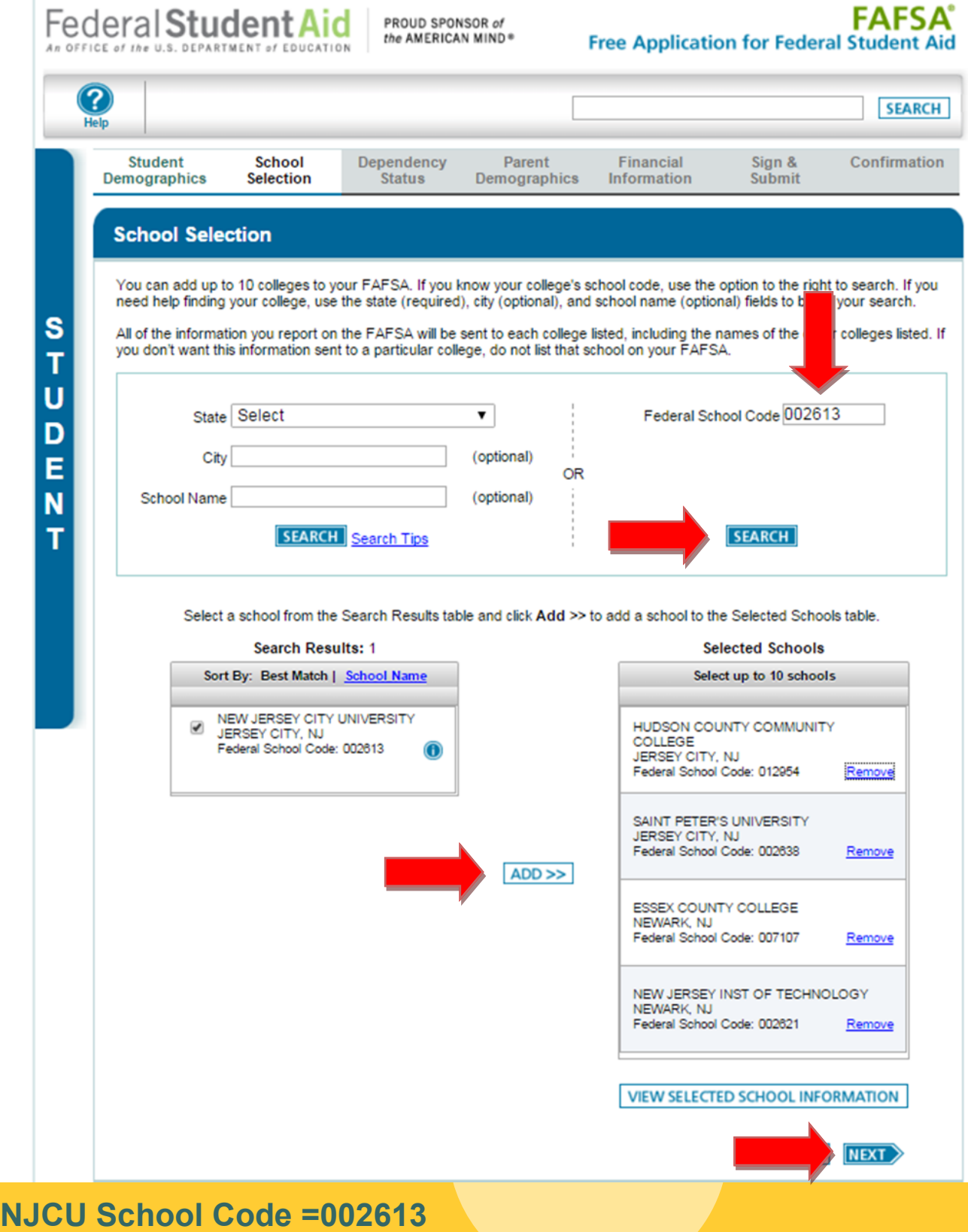

 $\frac{1}{2} \log \frac{1}{2} \log$ 

5. On the next page, you will have to move NJCU to first choice and select the appropriate "Housing Plan".

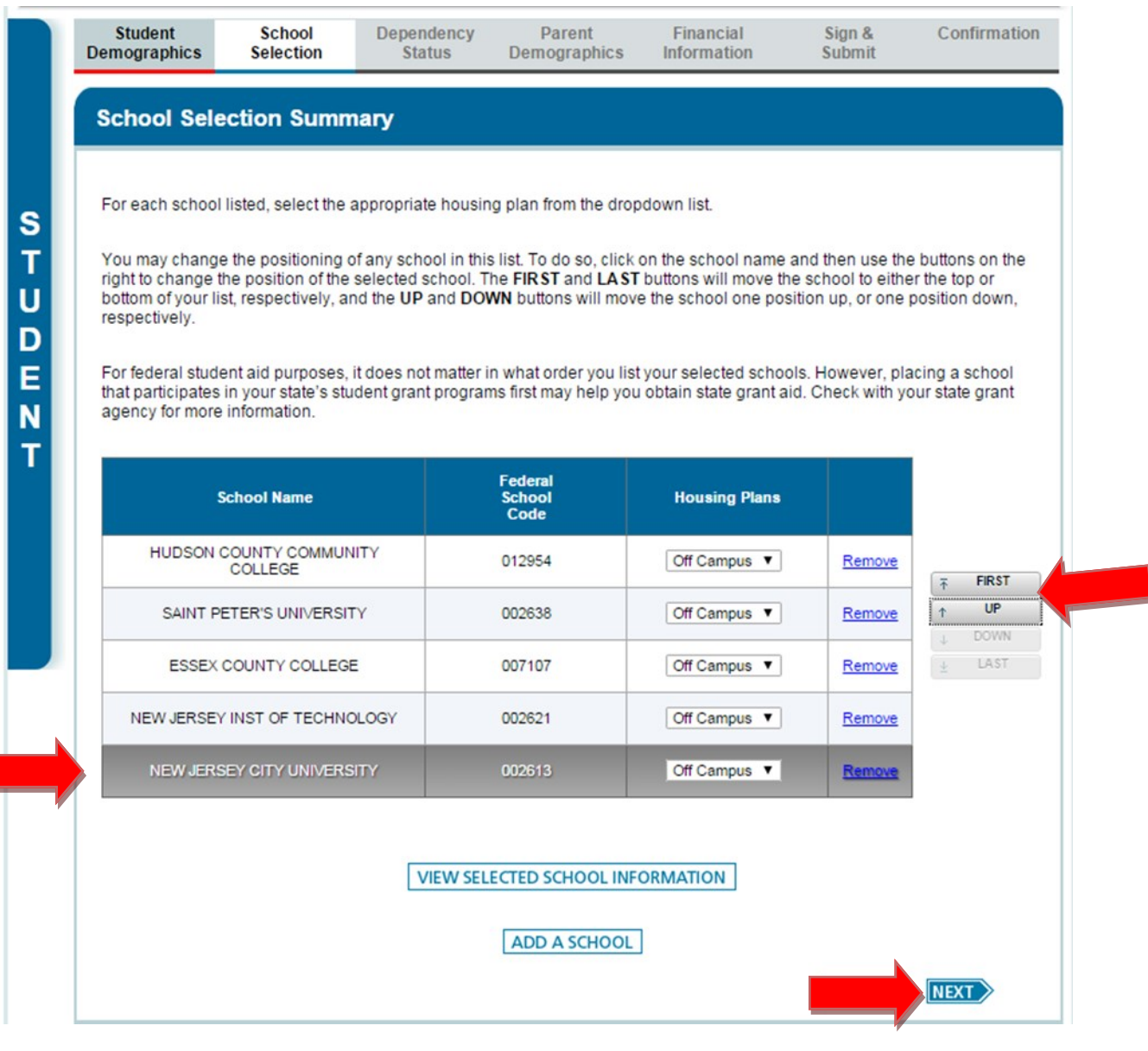

6. Once you added NJCU as your first choice, proceed to the "Sign & Submit" tab. Make sure you agree to the terms, click on sign and most importantly click on "Submit My FAFSA Now." Please allow 24 hours for NJCU to receive you FAFSA.

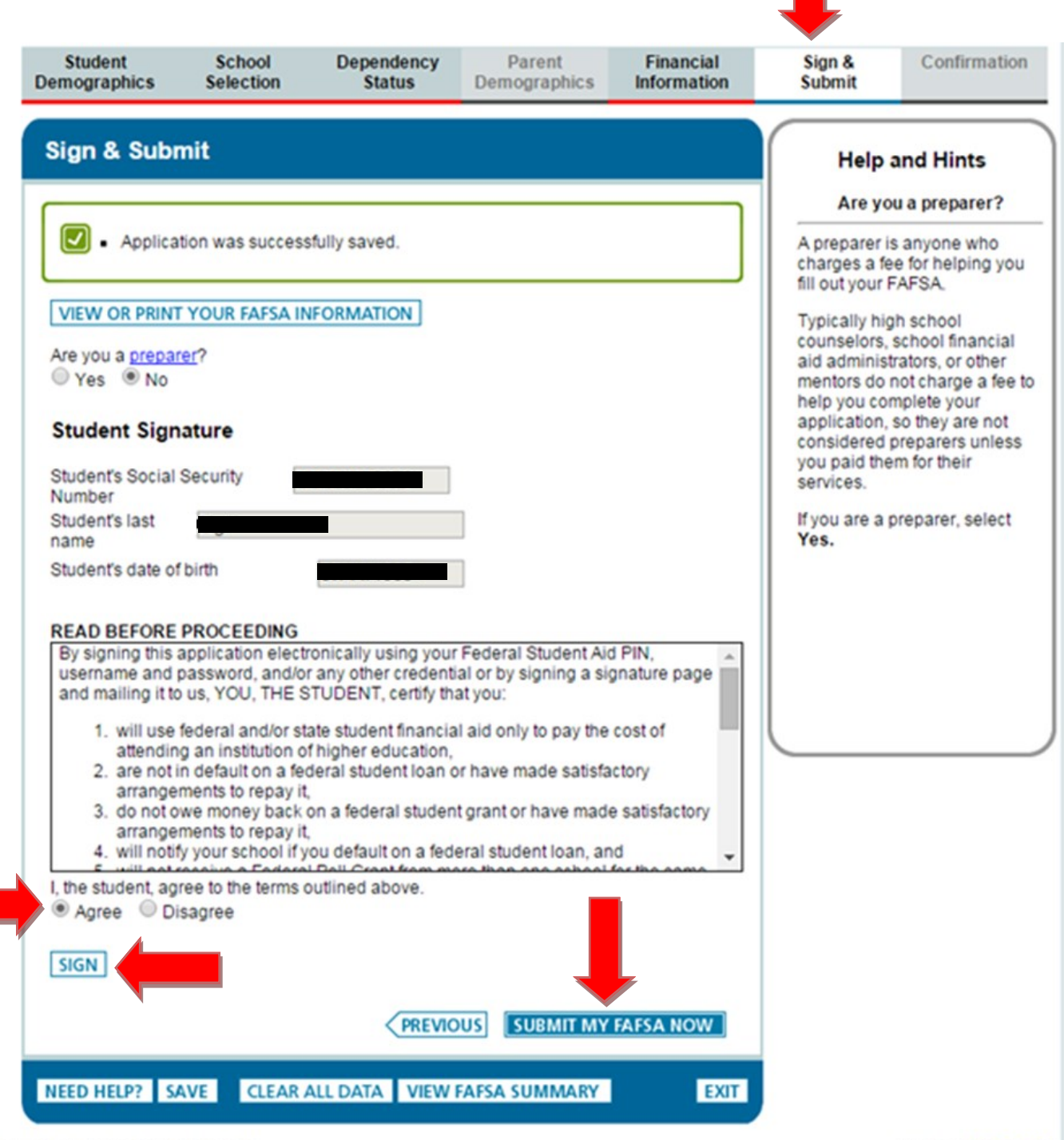

Site Last Updated: Sunday, September 20, 2015

Download Adobe Reader